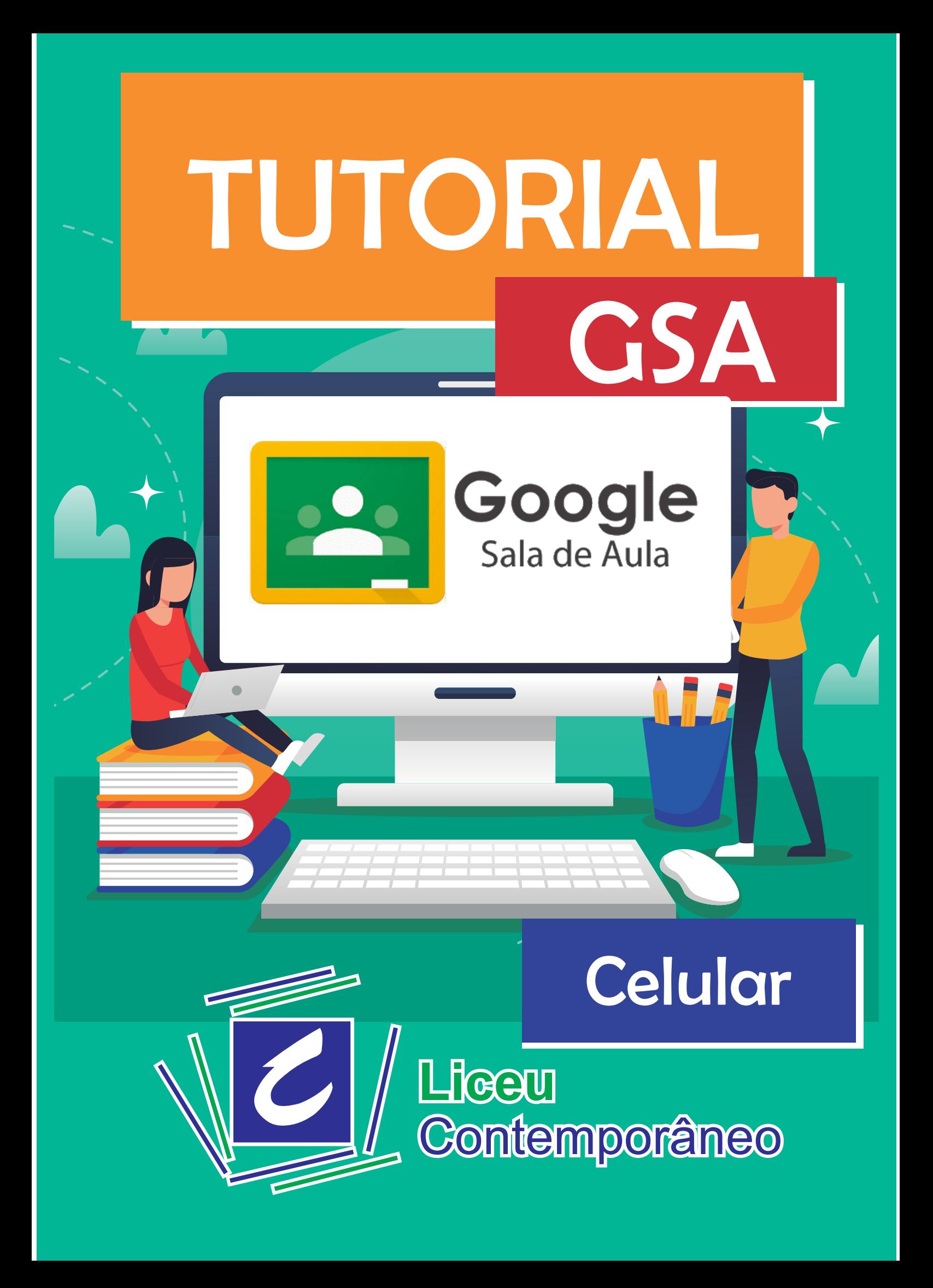

# Baixando o App

### IMPORTANTE

Para acessar o Google sala de aula, é preciso ter uma conta no Gmail.

#### Passo 1

Acesse Sua loja de aplicativos (App Store – IOS) ou (Play Store – Android):

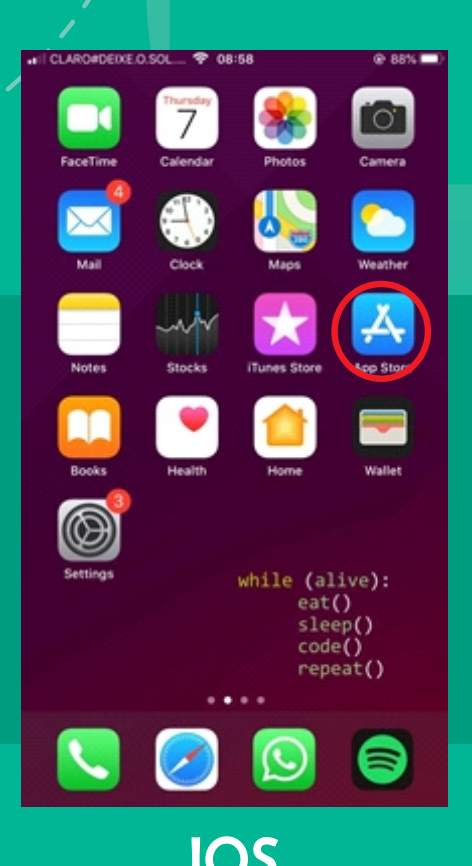

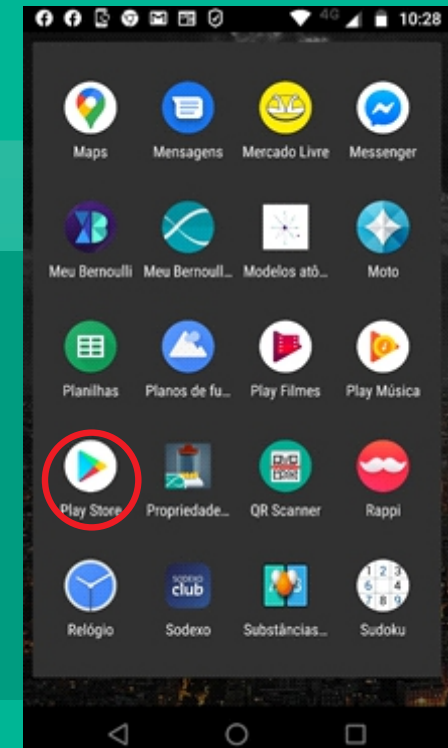

### **IOS** Android

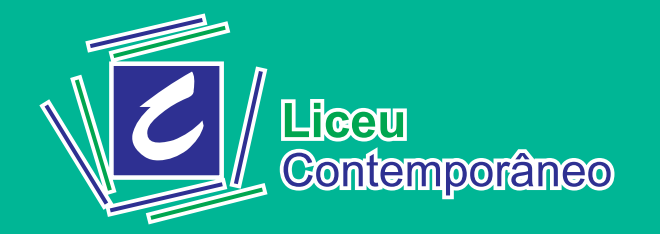

# Baixando o App

Passo 2 No campo de pesquisa busque por Google Sala de aula e instale o aplicativo:

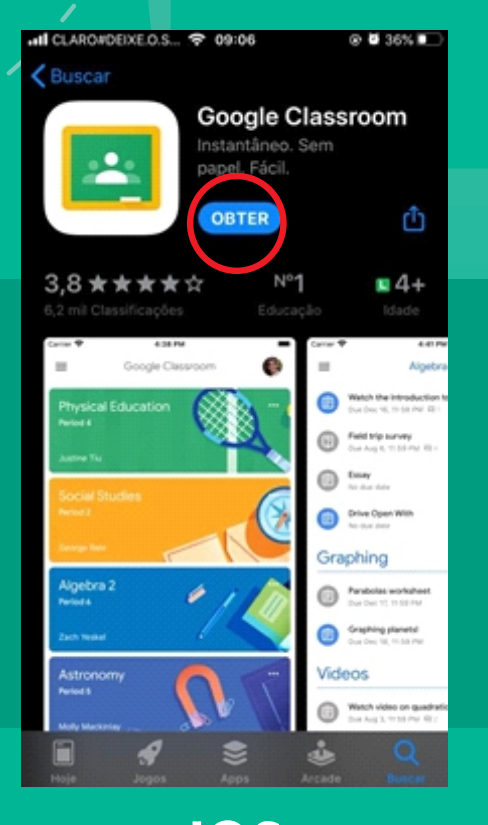

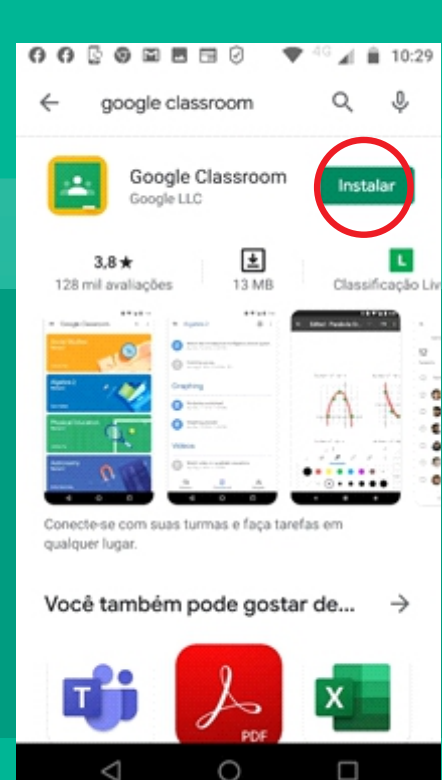

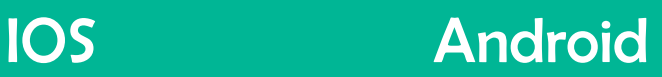

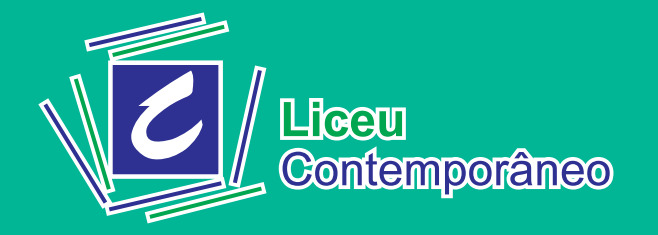

## Primeiro Acesso

#### Passo<sub>1</sub>

Abra o App e clique na opção "Primeiros Passos" em seguida escolha sua conta do Google (Gmail):

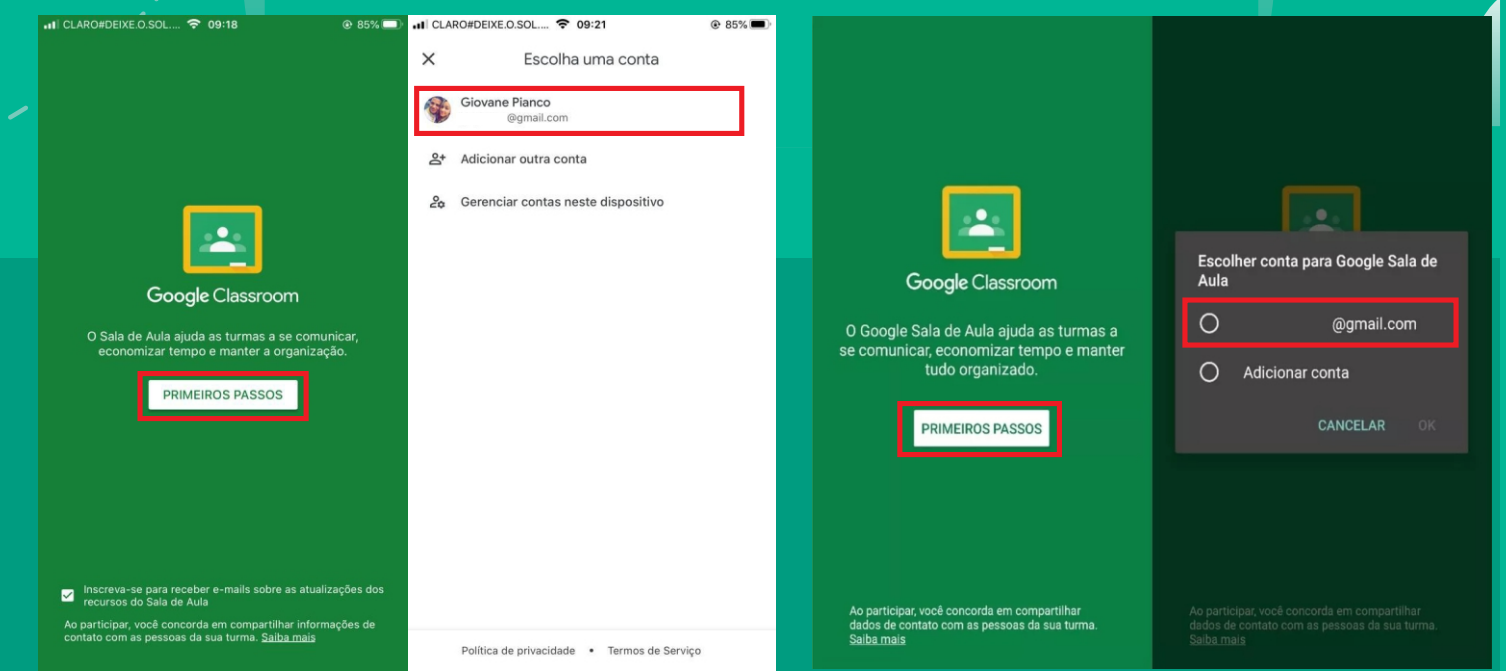

**IOS Android** 

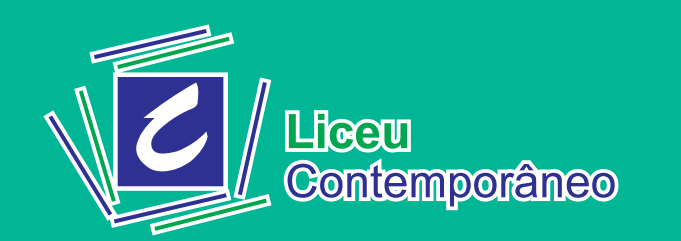

## Participar de Turma

#### Passo<sub>1</sub>

Toque sobre o ícone "+". Em seguida, selecione "Participar da Turma":

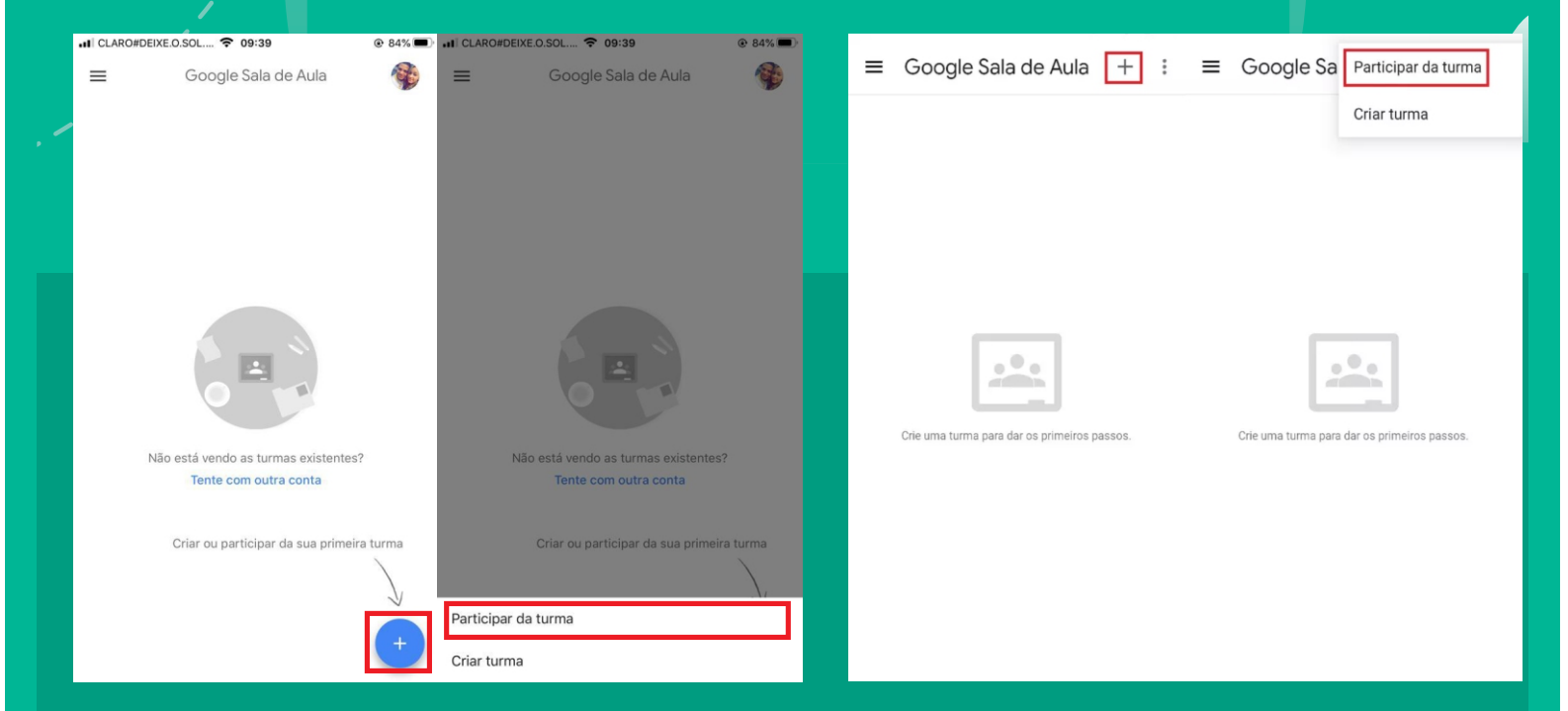

### **IOS Android**

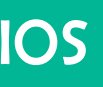

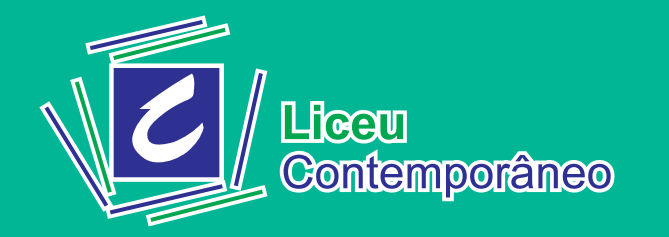

## Participar de Turma

Passo 2

Insira o código da turma que está disponível no site do Liceu, em seguida clique em "Participar":

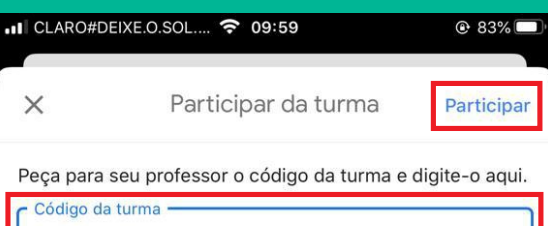

gskxvxg

Para fazer login com o código da turma

· Use uma conta autorizada.

· Use um código da turma, com 6-7 letras ou números, sem espaços ou símbolos.

· Se tiver problemas para participar da turma, consulte este artigo da Central de Ajuda.

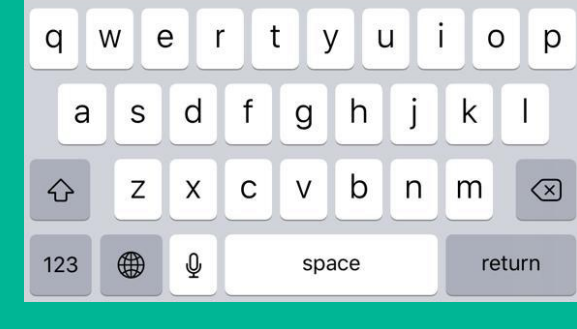

**Contemporâneo** 

.ि स्वाग

Entrando em uma sala Para acessar uma turma à partir da tela inicial somente selecione a turma desejada

#### 3a série Liceu EM 2020

Roberta Coteiro

1<sup>o</sup>s A, B, C e D

Valéria Zem

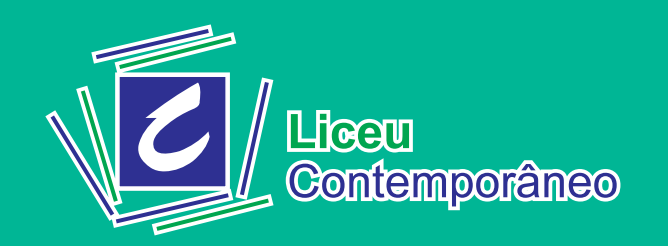

### **Mural**

Após Selecionar a turma você será direcionado para o mural daquela turma, no mural aparecem informações como:

- Postagem de Atividades
- Recados do professor
- Informações gerais da turma

O mural é um lugar onde o aluno pode interagir com a turma e com o professor, para enviar uma mensagem visível para todos da turma, digite a mensagem no local selecionado abaixo ou comente uma publicação de outra pessoa:

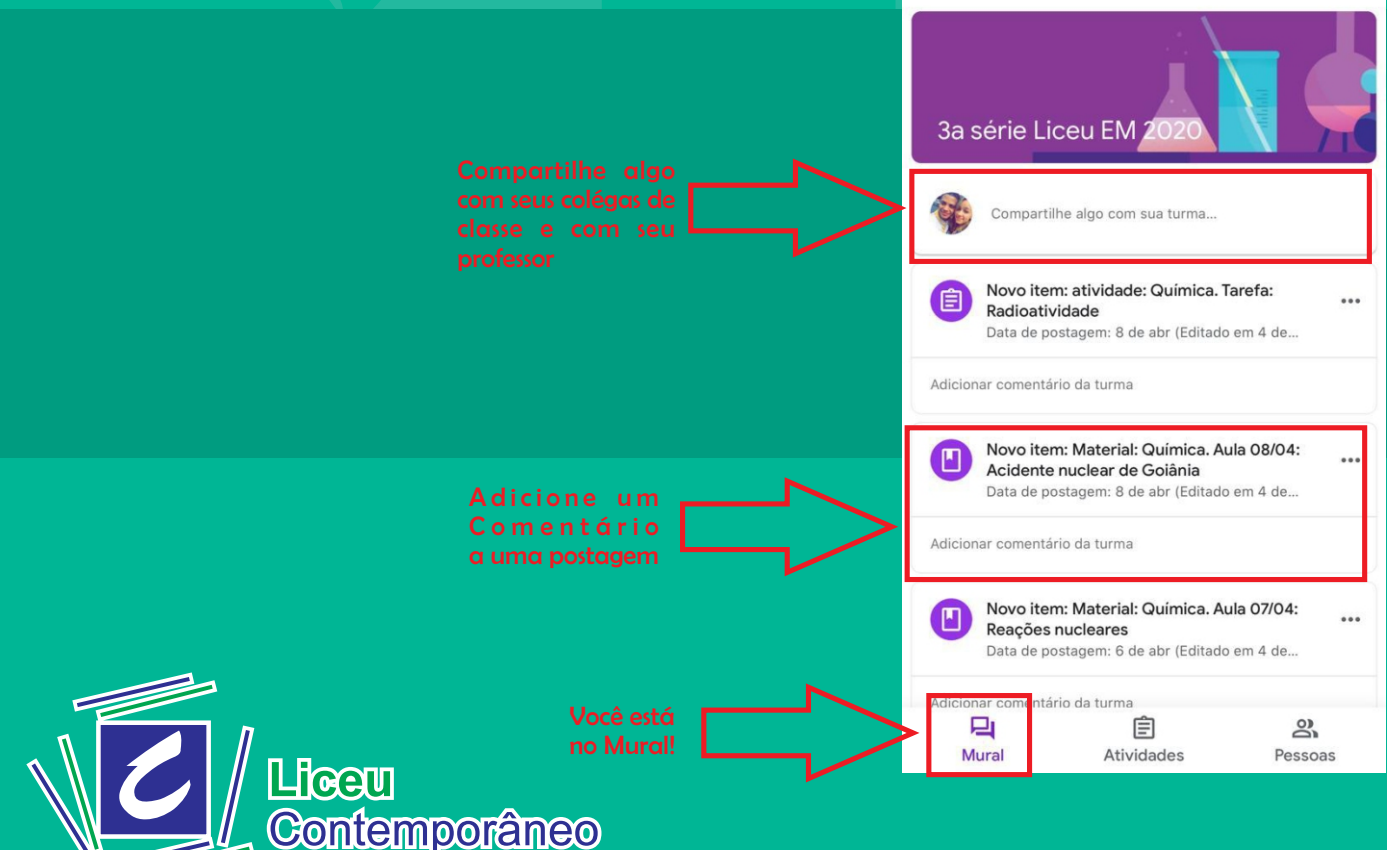

• CLARO#DEIXE.O.SOL.... <del>?</del> 13:20

 $=$ 

 $Q$  73%

 $\bigcap$ 

Acessando Atividades

.क्षित्रण

**Contemporâneo** 

Para acessar atividades você pode selecionar uma atividade direto do mural ou acessar todas as atividades através do Ícone "Atividades" no menu inferior:

JI CLARO#DEIXE.O.SOL.... <del>?</del> 11:04 @ 79%  $\equiv$  $\bigcap$ dl CLARO#DEIXE.O.SOL.... <del>?</del> 11:15 @ 78% 回  $=$ 3a série Liceu EM 2020 Química, Tarefa: Radioatividade 3a série Liceu EM 2 信 Sem data de entrega Química, Aula 08/04: Acidente nuclear de Goiânia Compartilhe algo com sua turma... Data de postagem: 8 de abr, 11:01 Novo item: atividade: Química, Tarefa Química. Aula 07/04: Reações nucleares  $\ddot{\phantom{a}}$ Radioatividade Data de postagem: 6 de abr, 15:11 Data de postagem: 8 de abr (Editado em 4 de. Química, Tarefa: Radioatividade Adicionar comentário da turma Data de entrega: 2 de abr. 23:59 Novo item: Material: Química. Aula 08/04: Química. Aula 31/03: Radioatividade III Acidente nuclear de Goiânia Data de postagem: 8 de abr (Editado em 4 de., Data de postagem: 30 de mar, 15:43 Micionar comentário da turma Química. Aula: Breve histórico e introdução Radioat... Data de postagem: 25 de mar. 18:57 Novo item: Material: Química. Aula 07/04: Reacões nucleares Química, Aula 24/03: Introdução Radioatividade Data de postagem: 6 de abr (Editado em 4 de. Data de postagem: 24 de mar, 07:31 Clique aqui para 自 p a r a a లి Química. Aula: Breve histórico Radioatividade Atividade Pessoas lista de atividades Data de entrega: 25 de mar 23:59 Você está na 自  $\approx$ 

lista de atividades

**Atividades** 

Pessoas

### Entregar uma Atividade

Para entregar uma atividade selecione a seta para cima e logo após selecione a opção "Adicionar Anexo", adicione um anexo segundo as instruções da atividade.

Dentro de uma atividade existem as seguintes informações:

 $\odot$  77%

Pendente

- Data de entrega da Atividade
- Instruções da Atividade
- Link para aula ao vivo

.II CLARO#DEIXE.O.SOL.... 令 11:22  $\overline{\phantom{a}}$ 

Instruções da

Data de entrega: 2 de abr Química. Tarefa: Radioatividade Adicionar comentário da turma

Exercícios propostos 1 a 7, 9, 11, 15, 16, 21. Correção comentada no Discord em 02/04 às 10h20. •II CLARO#DEIXE.O.SOL.... ← 11:22

≺

 $\odot$  77%

Data de entrega: 2 de abr

Química. Tarefa: Radioatividade

Adicionar comentário da turma

Exercícios propostos 1 a 7, 9, 11, 15, 16, 21. Correção comentada no Discord em 02/04 às 10h20.

Seut trabalhos Adicionar comentário particular

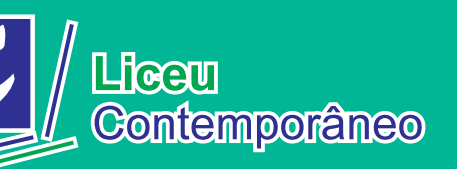

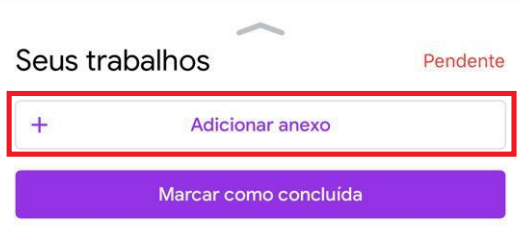

### Acessando Aula ao vivo

### Como Acessar

1 - Os links para aulas ao vivo sempre estarão disponiveis dentro de uma atividade.

2 - clique no Link da aula.

3 - Caso você não tenha o aplicativo Zoom instalado em seu celular, automaticamente será encaminhado para a loja de aplicativos (App Store ou Play Sotre), faça o donwload. 4 - Depois da instalação será aberto a Zoom pronto para iniciar a aula.

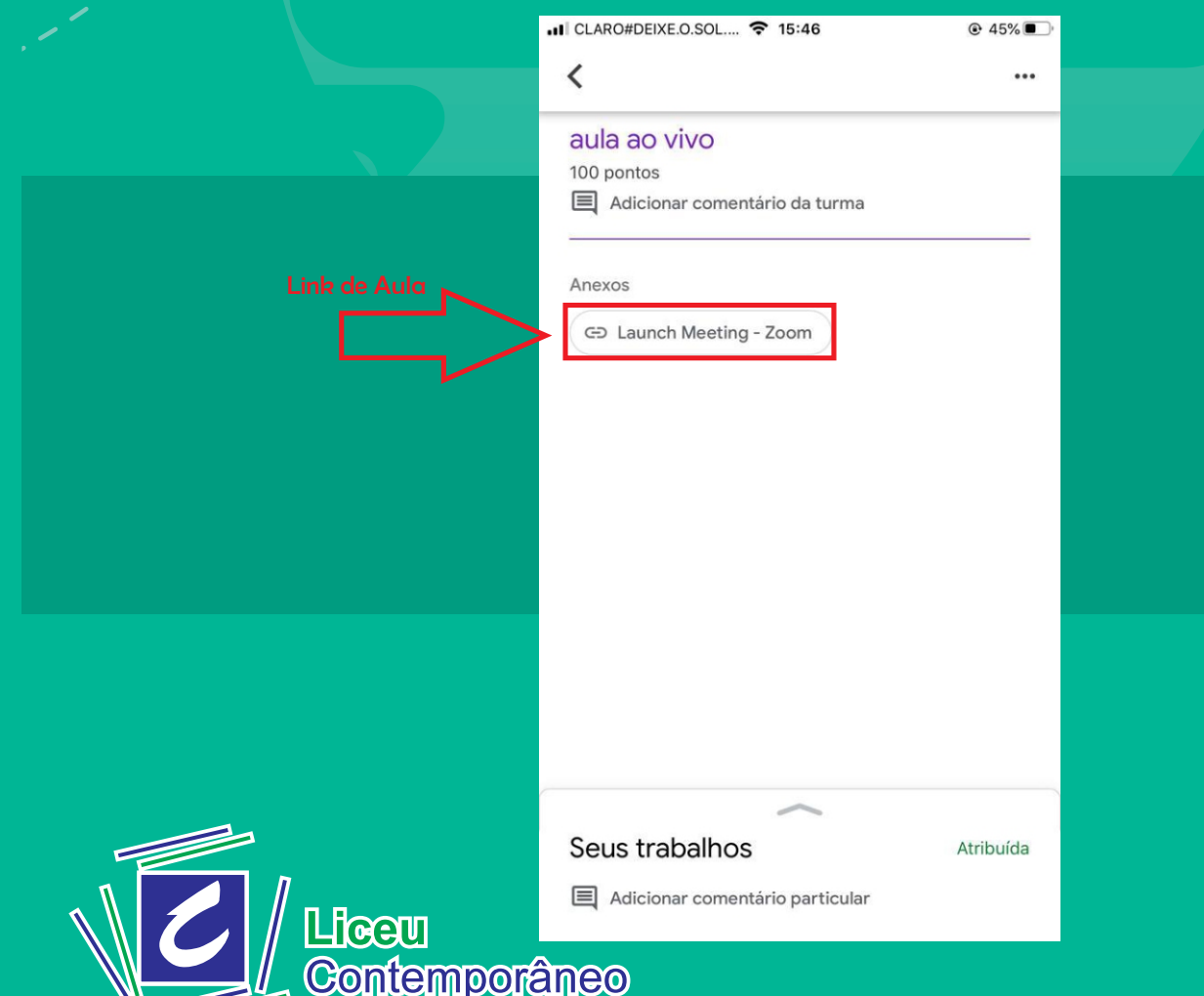